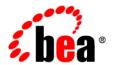

# **BEA**Products

**Installation Guide** 

# Contents

|    | Preface: About This Document                    |
|----|-------------------------------------------------|
|    | What You Need to Knowvii                        |
|    | Product Documentation on the e-docs Web Sitevii |
|    | Related Informationvii                          |
|    | Contact Us!vii                                  |
|    | Documentation Conventions                       |
| 1. | Preparing for the Installation                  |
|    | Installation Overview                           |
|    | WebLogic Express Support                        |
|    | Installation Modes                              |
|    | Installable Product Components                  |
|    | Product Distribution Methods                    |
|    | Web Distribution                                |
|    | DVD Distribution                                |
|    | Installation Prerequisites                      |
|    | System Requirements1-4                          |
|    | Temporary Disk Space Requirements               |
|    | Administrator Privileges1-5                     |
|    | Selecting Directories for Your Installation     |
|    | Choosing a BEA Home Directory                   |
|    | Installation Considerations                     |

|    | Understanding the Functions of the BEA Home Directory    |
|----|----------------------------------------------------------|
|    | Creating Multiple BEA Home Directories                   |
|    | Choosing a Product Installation Directory                |
|    | Choosing the Type of Installation                        |
|    | Complete Installation                                    |
|    | Custom Installation                                      |
|    | Generating a Verbose Installation Log                    |
|    | Syntax                                                   |
|    | Where to Find Upgrade Information                        |
|    | Maintenance Pack Release Using an Upgrade Installer 1-12 |
| 2. | Starting the Installation Program                        |
|    | Before You Start. 2-1                                    |
|    | Starting the Installation Program on Windows Platforms   |
|    | Starting in Graphical Mode                               |
|    | Starting in Console Mode                                 |
|    | Starting in Silent Mode                                  |
|    | Starting the Installation Program on UNIX Platforms      |
|    | Using Installers with Filenames Ending in .bin           |
|    | Starting Graphical-Mode Installation                     |
|    | Starting Console-Mode Installation                       |
|    | Starting Silent-Mode Installation                        |
|    | Using Installers with Filenames Ending in .jar           |
|    | Starting Graphical-Mode Installation                     |
|    | Starting Console-Mode Installation                       |
|    | Starting Silent-Mode Installation                        |
|    | What's Next?                                             |

| 3. | Running the Installation Program in Graphical Mode        |      |
|----|-----------------------------------------------------------|------|
|    | Running the Installation Program                          | 3-1  |
|    | Using the Upgrade Installer in Graphical Mode             | 3-6  |
|    | What's Next?                                              | 3-9  |
| 4. | Running the Installation Program in Console Mode          |      |
|    | Running Console-Mode Installation                         | 4-1  |
|    | Using the Upgrade Installer in Console Mode               | 4-8  |
|    | What's Next?                                              | 4-12 |
| 5. | Running the Installation Program in Silent Mode           |      |
|    | What Is Silent-Mode Installation?                         | 5-1  |
|    | Using Silent-Mode Installation: Main Steps                | 5-2  |
|    | Important Considerations for Silent-Mode Installation     | 5-2  |
|    | Creating a silent.xml File for Silent-Mode Installation   | 5-3  |
|    | Guidelines for Component Selection.                       | 5-5  |
|    | Sample silent.xml file for Silent-Mode Installation       | 5-6  |
|    | Returning Exit Codes to the Console                       | 5-6  |
|    | Using the Upgrade Installer in Silent Mode                | 5-8  |
|    | Creating a Silent-Mode Upgrade Installation XML File      | 5-11 |
|    | Sample Template File for Silent-Mode Upgrade Installation | 5-12 |
|    | What's Next?                                              | 5-12 |
| 6. | Post-Installation Information                             |      |
|    | Using QuickStart.                                         | 6-1  |
|    | Determining Which JDK Version You Are Using               | 6-2  |
|    | Understanding the Windows Shortcuts.                      | 6-3  |
|    | Understanding the Product Directory Structure             | 6-4  |

# 7. Uninstalling the Software

| About the Uninstallation Program             | 7-1 |
|----------------------------------------------|-----|
| Uninstalling Your Software in Graphical Mode | 7-2 |
| Uninstalling Your Software in Console Mode   | 7-3 |
| Uninstalling Your Software in Silent Mode.   | 7-5 |
| Reinstalling Your Software                   | 7-7 |

# Preface: About This Document

This document explains how to use the BEA Products installation program on both Windows and UNIX platforms.

It is organized as follows:

- Chapter 1, "Preparing for the Installation," provides the basic information you need to know before installing your BEA software.
- Chapter 2, "Starting the Installation Program," describes how to start the installation program in graphical, console, and silent modes on Windows and UNIX platforms.
- Chapter 3, "Running the Installation Program in Graphical Mode," describes how to install
  your BEA software on Windows and UNIX platforms using a Java-based graphical user
  interface (GUI).
- Chapter 4, "Running the Installation Program in Console Mode," discusses how to install your BEA software on Windows and UNIX platforms using a text-based interface.
- Chapter 5, "Running the Installation Program in Silent Mode," describes how to install
  your BEA software without user intervention by using an XML properties file to specify
  the installation options.
- Chapter 6, "Post-Installation Information," explains what you should do after you install
  the software.
- Chapter 7, "Uninstalling the Software," provides procedures for uninstalling your BEA software in graphical, console, and silent modes.

#### What You Need to Know

This document is intended for system administrators or application developers who are installing BEA Products software. It is assumed that readers are familiar with Web technologies and have a general understanding of Windows and UNIX platforms.

#### Product Documentation on the e-docs Web Site

BEA product documentation is available from the BEA e-docs Web site at http://e-docs.bea.com.

To view the documentation for a particular product, select that product from the list on the e-docs page; the home page for the specified product is displayed. From the menu on the left side of the screen, select Documentation for the appropriate release. The home page for the complete documentation set for the product and release you have selected is displayed.

#### **Related Information**

Other BEA documents that you may find helpful when installing the software are:

- Introduction to WebLogic Server and WebLogic Express
- Creating WebLogic Domains Using the Configuration Wizard
- WebLogic Platform Online Documentation
- Workshop for WebLogic online Documentation
- WebLogic Portal Documentation

#### **Contact Us!**

Your feedback on the BEA Products documentation is important to us. Send us e-mail at **docsupport@bea.com** if you have questions or comments. Your comments will be reviewed directly by the BEA professionals who create and update the BEA Products documentation.

In your e-mail message, please indicate which release of the BEA Products documentation you are using.

If you have any questions about these versions of the BEA software, or if you have problems installing and running the software, contact BEA Customer Support at

http://support.bea.com. You can also contact Customer Support by using the contact

information provided on the quick reference sheet titled "BEA Customer Support," which is included in the product package.

When contacting Customer Support, be prepared to provide the following information:

- Your name, e-mail address, phone number, and fax number
- Your company name and company address
- Your machine type and authorization codes
- The name and version of the product you are using
- A description of the problem and the content of pertinent error messages

#### **Documentation Conventions**

The following documentation conventions are used throughout this document.

| Convention                    | Item                                                                                                    |  |
|-------------------------------|----------------------------------------------------------------------------------------------------|--|
| Ctrl+Tab                      | Indicates that you must press two or more keys simultaneously.                                                                                                    |  |
| italics                       | Indicates emphasis or book titles.                                                                                                    |  |
| monospace<br>text             | Indicates user input, as shown in the following examples: Filenames: config.xml Pathnames: BEAHOME/config/examples Commands: java -Dbea.home=BEA_HOME Code: public TextMsg createTextMsg(            |  |
|                               | Indicates <i>computer output</i> , such as error messages, as shown in the following example: Exception occurred during event dispatching:java.lang.ArrayIndexOutOfBoundsException: No such child: 0 |  |
| <version></version>           | Indicates the version of BEA products you are using.                                                                                                    |  |
| monospace<br>boldface<br>text | Identifies significant words in code.  Example:  void commit ( )                                                                                                    |  |

| Convention                  | Item                                                                                                    |
|-----------------------------|----------------------------------------------------------------------------------------------------|
| monospace<br>italic<br>text | Identifies variables in code.                                                                                                  |
|                             | Example:                                                                                                    |
| LEAL                        | String expr                                                                                                    |
| { }                         | Indicates a set of choices in a syntax line. The braces themselves should never be typed.                                      |
| [ ]                         | Indicates optional items in a syntax line. The brackets themselves should never be typed.                                      |
|                             | Example:                                                                                                    |
|                             | <pre>java utils.MulticastTest -n name [-p portnumber]</pre>                                                                    |
|                             | Separates mutually exclusive choices in a syntax line. The symbol itself should never be typed.                                |
|                             | Example:                                                                                                    |
|                             | java weblogic.deploy [list deploy update]                                                                                      |
|                             | Indicates one of the following in a command line:                                                                              |
|                             | That an argument can be repeated several times in a command line                                                               |
|                             | That the statement omits additional optional arguments                                                                         |
|                             | That you can enter additional parameters, values, or other information                                                         |
|                             | The ellipsis itself should never be typed.                                                                                     |
|                             | Example:                                                                                                    |
|                             | buildobjclient $[-v]$ $[-o name]$ $[-f$ "file1.cpp file2.cpp file3.cpp"                                                        |
|                             | Indicates the omission of items from a code example or from a syntax line. The vertical ellipsis itself should never be typed. |

# Preparing for the Installation

The following sections provide information that you need to know before installing your BEA software:

- Installation Overview
- Installable Product Components
- Product Distribution Methods
- Installation Prerequisites
- Selecting Directories for Your Installation
- Choosing the Type of Installation
- Generating a Verbose Installation Log
- Where to Find Upgrade Information

### **Installation Overview**

This guide describes using the BEA Products installation program for BEA WebLogic Server, which includes BEA WebLogic Server, BEA WebLogic Portal, and BEA Workshop for Weblogic<sup>TM</sup>.

### WebLogic Express Support

You can use either of the two BEA Product installation programs to install BEA WebLogic Express<sup>TM</sup>. WebLogic Express is a cost-effective entry point to the WebLogic product family, creating a productive ramp for you to begin using BEAs market-leading application server technology. From WebLogic Express, you can easily upgrade to other products in the WebLogic family, which allows you to take advantage of a wide variety of enterprise-level functionality.

#### **Installation Modes**

The BEA Products installation program can be used in the following modes:

#### • Graphical mode

Graphical-mode installation is an interactive, GUI-based method for installing your software. It can be run on both Windows and UNIX systems. For installation procedures, see Chapter 3, "Running the Installation Program in Graphical Mode."

**Note:** If you want to run graphical-mode installation, the console attached to the machine on which you are installing the software must support a Java-based GUI. All consoles for Windows systems support Java-based GUIs, but not all consoles for UNIX systems do. If you attempt to start the installation program in graphical mode on a system that cannot support a graphical display, the installation program automatically starts console-mode installation.

#### Console mode

Console-mode installation is an interactive, text-based method for installing your software from the command line, on either a UNIX system or a Windows system. For instructions for using this method, see Chapter 4, "Running the Installation Program in Console Mode."

#### • Silent mode

Silent-mode installation is a non-interactive method of installing your software that requires the use of an XML properties file for selecting installation options. You can run silent-mode installation in either of two ways: as part of a script or from the command line. Silent-mode installation is a way of setting installation configurations only once and then using those configurations to duplicate the installation on many machines. For instructions, see Chapter 5, "Running the Installation Program in Silent Mode."

### **Installable Product Components**

The BEA Product installer allows you to install the following programs:

- WebLogic Server
- Workshop for WebLogic
- BEA WebLogic Portal
- BEA JRockit JDK

#### **Product Distribution Methods**

Your BEA software is distributed on both the BEA Web site and DVD.

#### Web Distribution

You can download your software from the BEA Web site at http://commerce.bea.com.

Two installation programs are available for download:

- BEA Products installation program for WebLogic Server, BEA Workshop for WebLogic, WebLogic Portal which includes all of the software described in "Installable Product Components" on page 1-2.
- BEA Products installation program for WebLogic Server, which includes only the WebLogic Server, Apache Beehive, and samples software.

#### **DVD** Distribution

If you purchased your software from your local sales representative, you will find the following items in the product box:

- DVDs containing the product software for Windows, Solaris, HP-UX, and Linux
- The following printed documents:
  - Customer Support Quick Reference and Other Important Information card
  - A flyer that provides a list of URLs for the online documentation for each product

### **Installation Prerequisites**

The following sections specify the installation prerequisites:

- System Requirements
- Temporary Disk Space Requirements

• Administrator Privileges

### **System Requirements**

The system requirements for your installation are given in the following table.

Table 1-1 System Requirements

| Component                        | Requirement                                                                                                    |
|----------------------------------|----------------------------------------------------------------------------------------------------|
| Platform configuration           | A supported configuration of hardware, operating system, JDK, and database is required. See Supported Configurations                                                                                                    |
|                                  | The <i>Supported Configurations</i> documentation specifies other prerequisites and recommendations, such as recommended versions of the JDK.                                                                                                    |
| Processor                        | 1-GHz CPU recommended                                                                                                    |
| Hard disk drive                  | A complete installation requires approximately 1.80 GB of disk space.                                                                                                    |
| Memory                           | 1 GB of RAM minimum although BEA recommends 2GB of RAM.                                                                                                    |
| Color bit depth display and size | For graphical user interface (GUI) mode installation, 8-bit color depth (256 colors) is required.                                                                                                    |
|                                  | $For console-mode \ and \ silent-mode \ installation, there \ is \ no \ color \ bit \ depth \ requirement.$                                                                                                    |
| JDK                              | The BEA Products installation program requires a Java run-time environment (JRE) to run. A JRE is bundled in the Windows installation program and in some UNIX installation programs (those with filenames ending in .bin). For other UNIX platforms, the installation program does not install a JDK. Filenames for these installation programs end in .jar. To run the .jar installation programs, you must have the appropriate version of the JDK installed on your system, and include the bin directory of the JDK at the beginning of the PATH variable definition. It is important that you use a JDK because the installation process assigns values to JAVA_HOME and related variables to point to the JDK directory. |

## **Temporary Disk Space Requirements**

The BEA installation program uses a temporary directory into which it extracts the files necessary to install the software on the target system. During the installation process, your temporary directory must contain sufficient space to accommodate the compressed Java run-time environment (JRE) bundled with the installation program and an uncompressed copy of the JRE that is expanded into the temporary directory. The extracted files are deleted from the temporary

directory at the end of the installation process. As a general rule, installation programs require approximately 2.5 times the amount of temporary space that is ultimately required by the installed files.

By default, the installation program uses the following temporary directories:

- Windows platforms: directory referenced by the TMP system variable
- UNIX platforms: system-dependent temporary directory

**Note:** If you do not have enough temporary space to run the installation program, you are prompted to specify an alternate directory or exit the installation program.

To make sure that you have adequate temporary space, you may want to allocate an alternate directory for this purpose. To do so, follow the instructions provided in the following table.

Table 1-2 Setting Up Disk Space

| Platform | Perform this step                                                                                                    |
|----------|----------------------------------------------------------------------------------------------------|
| Windows  | Do one of the following:                                                                                                    |
|          | <ul> <li>Set the TMP system variable to a directory of your choice.</li> </ul>                                                                                                    |
|          | • If starting the installation program from the command line, include the -Djava.io.tmpdir=tmpdirpathoption, replacing tmpdirpath with the full path of the directory that you want to designate as a temporary storage area for the BEA Products installation program. For example: |
|          | <pre>platform<version>_win32.exe -mode=console -Djava.io.tmpdir=D:\Temp</version></pre>                                                                                                    |
| UNIX     | Enter the following option on the command line when you start the installation program:                                                                                                    |
|          | -Djava.io.tmpdir=tmpdirpath                                                                                                    |
|          | Here, <i>tmpdirpath</i> is the full path of the directory that you want to designate as a temporary storage area for the BEA Products installation program.                                                                                                    |

### **Administrator Privileges**

When you are installing the software as a user with Administrator privileges, you are presented with the option to create the Start menu shortcuts in the All Users folder, or in the Local user's Start menu folder. The following table describes the options available.

| If you select | The following occurs                                                                                                    |
|---------------|----------------------------------------------------------------------------------------------------|
| All Users     | All users registered on the machine are provided with access to the installed software. Subsequently, if users without Administrator privileges use the Configuration Wizard from this installation to create domains, Start menu shortcuts to the domains are not created. In this case, users can manually create shortcuts in their local Start menu folders, if desired. |
| Local user    | Other users registered on this machine will not have access to the Start menu entries for this installation.                                                                                                    |

If a user without Administrator privileges installs the software, the Start menu entries are created in the user's local Start menu folder.

## **Selecting Directories for Your Installation**

During the installation process, you need to specify locations for the following directories:

- BEA Home directory
- Product installation directory

### Choosing a BEA Home Directory

When you install your BEA software, you are prompted to specify a BEA Home directory. This directory serves as a repository for common files that are used by multiple BEA products installed on the same machine. For this reason, the BEA Home directory can be considered a *central support directory* for all the BEA products installed on your system.

The files in the BEA Home directory are essential to ensuring that BEA software operates correctly on your system. They perform the following types of functions:

- Facilitate checking of cross-product dependencies during installation
- Facilitate Service Pack installation

**Note:** On some UNIX platforms, the installation program does *not* install the JDK.

During installation of your BEA software, you are prompted to choose an existing BEA Home directory or specify a path to create a new BEA Home directory. If you choose to create a new directory, the installation program automatically creates it for you.

#### **Installation Considerations**

- BEA recommends that you do not exceed a maximum of 12 characters when naming your BEA Home directory. If the name of this directory has more than 12 characters, or if the directory name is too long and if there are spaces in the directory name, the CLASSPATH may not be resolved properly.
- You can install only one instance of each version of a BEA product in a single BEA Home directory. For example, you can install only one instance of the current version of WebLogic Server in a BEA Home directory, but that BEA Home directory may also contain an instance previous versions of WebLogic Server.
- If the BEA Home directory is not empty and it does not contain registry.xml, or if any of installation directories are not empty, the following messages will be displayed about it with the option to continue installation, or return to the directory selection task:
  - For BEA Home directory selection task: BEA\_HOME directory is not empty. Proceed with installation?
  - For product installation directory(ies) selection task: One or more installation directories are not empty. Proceed with installation?

#### Understanding the Functions of the BEA Home Directory

The files and directories in the BEA Home directory are described in the following table.

Table 1-3 BEA Home Directory Description

| Component                                                       | Description                                                                                                    |
|-----------------------------------------------------------------|----------------------------------------------------------------------------------------------------|
| jdk <version> directory</version>                               | Contains the software for the Sun JDK if it is installed with your software. The JDK provides the Java run-time environment (JRE) and tools for compiling and debugging Java applications. In this directory name, <version> indicates the version of the Sun JDK installed on your system, for example jdk150_11.</version>     |
|                                                                 | <b>Note:</b> Sun has addressed multiple Java security vulnerabilities affecting the following Sun Java Runtime Environments.                                                                                                    |
|                                                                 | • JDK and JRE 6 Update 10 and earlier                                                                                                    |
|                                                                 | • JDK and JRE 5.0 Update 16 and earlier                                                                                                    |
|                                                                 | If you have already installed any of the above versions of JDK, you must upgrade it to the latest version of Sun Java Runtime Environment.                                                                                                    |
| jrockit_< <i>version&gt;</i> directory (Windows and Linux only) | Contains the software for the BEA JRockit JDK installed with your software. The JDK provides the Java run-time environment (JRE) and tools for compiling and debugging Java applications. In this directory name, <version> indicates the version of the JRockit JDK installed on your system, such as jrockit_150_11.</version> |
| logs directory                                                  | Contains a history file of installation and uninstallation for the BEA Home directory.                                                                                                    |
| utils directory                                                 | Contains utilities that are used to support the installation of all BEA products installed in this BEA Home directory.                                                                                                    |
| wlserver_ <version></version>                                   | This directory contains the following directories:                                                                                                    |
|                                                                 | • beehive                                                                                                    |
|                                                                 | • common                                                                                                    |
|                                                                 | • eclipse                                                                                                    |
|                                                                 | • javelin                                                                                                    |
|                                                                 | • platform                                                                                                    |
|                                                                 | • samples                                                                                                    |
|                                                                 | • server                                                                                                    |
|                                                                 | • uninstall                                                                                                    |
|                                                                 | • workshop                                                                                                    |

Table 1-3 BEA Home Directory Description (Continued)

| Component                     | Description                                                                                                    |  |
|-------------------------------|----------------------------------------------------------------------------------------------------|--|
| workshop_ <version></version> | This directory contains the following:                                                                                                    |  |
|                               | • Eclipse v 3.1.2 to ensure the tight coupling between workshop and Eclipse. 'Eclipse is not an IDE version'.                                                                                                    |  |
| registry.xml file             | A registry file that contains a persistent record of all BEA products installed on the target system. This registry contains product-related information, such as version number, service pack number, and location of the installation directory. |  |
|                               | <b>Note:</b> Do not edit this file manually. Doing so may cause operating problems for the currently installed BEA products, or result in installation problems when future BEA products or maintenance upgrades are installed.                    |  |
|                               | For more information about the BEA registry file, see "Using the BEA Registry API" in ISV Partners' Guide                                                                                                    |  |

**Note:** The directory user\_projects does not contain anything when the product is installed on the disk. It is used as the default location for your files when you create domains at the location.

#### **Creating Multiple BEA Home Directories**

Although it is possible to create more than one BEA Home directory, we recommend that you avoid doing so. In almost all situations, a single BEA Home directory is sufficient. There may be circumstances, however, in which you prefer to maintain separate development and production environments, with a separate product stack for each. With two directories, you can update your development environment (in a BEA Home directory) without modifying the production environment until you are ready to do so.

### **Choosing a Product Installation Directory**

The product installation directory contains all the software components that you choose to install on your system, including program files and examples. You are prompted during your initial

installation to choose a product installation directory. Table gives information about the product install directories for different products if you accept default on windows:

Table 1-4 Default Product Installation Directories for BEA Products

| Product                   | Product Installation Directory       |
|---------------------------|--------------------------------------|
| BEA WebLogic Server       | C:\bea\wlserver_ <version></version> |
| BEA Workshop for WebLogic | C:\bea\workshop_ <version></version> |

The installation program installs the software components in a product installation directory represented by the WL\_HOME variable. If, during your initial installation, you choose to install WebLogic Server only, and not all of the products available for installation, and you later decide to install additional products, such as Workshop for Weblogic (using the same BEA Home directory), you are *not* prompted, during the subsequent installations, to specify a product installation directory. The installation program detects the WL\_HOME directory and installs the additional products under it.

A description of the BEA Products directory structure is provided in "Understanding the Product Directory Structure" on page 6-4.

## **Choosing the Type of Installation**

The BEA Products installation program provides two types of installation: Complete and Custom.

### **Complete Installation**

In a complete installation for WebLogic Server and BEA Workshop for WebLogic, following components of BEA products are installed:

- WebLogic Server program files and related sample files
- Workshop for WebLogic
- Workshop examples

In a complete installation for WebLogic Server, BEA Workshop for WebLogic, and WebLogic Portal, the following components of BEA products are installed:

WebLogic Server program files and related sample files

- Workshop for WebLogic
- Workshop examples
- WebLogic Portal Server
- WebLogic Portal (WebLogic Workshop Portal Extension)
- GroupSpace Sample Application (Portal Examples)
- Sample domains, preconfigured for use with the PointBase database, which allow you to start running the samples as soon as the installation is complete.

On Windows systems, two JDKs are installed: BEA JRockit 1.5.0 JDK and the Sun JDK 1.5.0.

You cannot install the following sub-components if you choose complete installation

• WebLogic Server Node Manager as a Windows service

#### **Custom Installation**

In a custom installation, you have the following options:

You can choose which software components to install on your system. For a description of
the software components provided with your product distribution, see "Installable Product
Components" on page 1-2. Sample domains preconfigured to use the PointBase database
are created only for the installed components.

On Windows systems only, two JDKs are installed: the BEA JRockit 1.5.0 JDK and the Sun JDK 1.5.0.

### **Generating a Verbose Installation Log**

If you launch the installation from the command line or from a script, you can specify the -log option to generate a verbose installation log. The installation log stores messages about events that occur during the installation process, including informational, warning, error, and fatal messages. This type of file can be especially useful for silent installations.

**Note:** You may see some warning messages in the installation log. However, unless a fatal error occurs, the installation program completes the installation successfully. The installation user interface indicates the success or failure of each installation attempt, and the installation log file includes an entry indicating that the installation was successful.

### **Syntax**

To create a verbose log file during installation, include the -log=full\_path\_to\_log\_file option in the command line. For example:

```
platform<version>_win32.exe -log=C:\logs\server_install.log
```

The path must specify a file. You cannot create a folder simply by including a name for it in a pathname; your path should specify only existing folders. If your path includes a nonexistent folder when you execute the command, the installation program does not create the log file.

## Where to Find Upgrade Information

For information about upgrading your software with maintenance patches and service packs, if available, see Installing Maintenance Updates and Service Packs

**Note:** If you are installing this version of WebLogic Server into an existing BEA Home directory that contains an older installation of WebLogic Server, all custom security providers that reside in the default location, <code>WL\_HOME\server\lib\mbeantypes</code>, where <code>WL\_HOME</code> specifies the root directory of older installation, are upgraded automatically. If all of your custom security providers reside in the default location, then the security provider upgrade step is complete, and you do not have to perform any of the additional steps in "Upgrading a Security Provider" in *Upgrading WebLogic Application Environments*.

You can verify that a custom security provider has been upgraded by locating the upgraded security provider, <code>security\_provider\_name\_Upgraded</code>, in the <code>WL\_HOME\server\lib\mbeantypes</code> directory, where <code>WL\_HOME</code> specifies the root directory of the current installation and <code>security\_provider\_name</code> specifies the name of the security provider.

### Maintenance Pack Release Using an Upgrade Installer

You can upgrade your WebLogic Platform installation by using the downloadable upgrade installer.

When a maintenance release is available, you can download a package upgrade installer from the BEA Customer Support Web site at http://support.bea.com.

Two package upgrade installers are available: a WebLogic Platform upgrade installer for all components of WebLogic Platform, and a WebLogic Server upgrade installer, which includes WebLogic Server and WebLogic Workshop only. Both programs provide the same functionality. The procedures provided in this section apply to both installers.

These installers upgrade only those components that are already installed on your system. For example, if your installation consists of the WebLogic Server, WebLogic Workshop and WebLogic Portal components of WebLogic Platform 10.0, the upgrade installer upgrades only those components.

The upgrade installer can be run in the following modes on both UNIX and Windows platforms:

Graphical mode: For instructions, see "Using the Upgrade Installer in Graphical Mode" on page 3-6.

Console mode: For instructions, see "Using the Upgrade Installer in Console Mode" on page 4-8.

Silent mode: For instructions, see "Using the Upgrade Installer in Silent Mode" on page 5-8.

To run graphical-mode installation, your console must support a Java-based GUI. If the installation program determines that your system cannot support a Java-based GUI, it automatically starts running in console-mode.

The upgrade installation programs require a Java run-time environment (JRE) to run. A JRE is bundled in the Windows installation program, and in some UNIX installation programs (those with filenames ending in .bin). For other UNIX platforms, the WebLogic Platform installation program does not include the Java 2 SDK. Filenames for these installation programs end in .jar. To run the .jar installation programs, you must have an appropriate version of a Java 2 SDK installed on your system, and include the bin directory of the Java 2 SDK at the beginning of your PATH system variable.

**Note:** It is important that you use an SDK because the installation process resets the JAVA\_HOME, and related variables to point to this directory. All scripts installed with WebLogic Platform use this SDK by default, including scripts to start sample applications, the Configuration Wizard, and other WebLogic development tools.

# Starting the Installation Program

The following sections describe how to start the installation program on Windows and UNIX platforms:

- Before You Start
- Starting the Installation Program on Windows Platforms
- Starting the Installation Program on UNIX Platforms
- What's Next?

#### **Before You Start**

Before you start installing the software, please review the following information:

- Make sure that you are installing your software on a hardware/software configuration that is supported by your BEA Products software. See Supported Configurations for a complete list of documents that describe the configurations supported by BEA.
- Read Chapter 1, "Preparing for the Installation."
- You cannot reinstall any BEA product on top of a previously installed version of the same product—in the same BEA Home directory or in the same file location. You can, however, add products and product components to an existing installation. For example, you can install WebLogic Server during one installation, and Workshop for WebLogic Platform during a separate installation. However, to reinstall the same version of one of the products, you must first uninstall the previous installation, as described in Chapter 7, "Uninstalling the Software."

• If you are adding components to an existing installation of WebLogic Server, you should shut down any running servers before starting the installation.

## **Starting the Installation Program on Windows Platforms**

The following sections describe how to start the installation program on a Windows platform:

- Starting in Graphical Mode
- Starting in Console Mode
- Starting in Silent Mode

**Note:** If you are installing the software on a Windows system that supports more than one monitor, you must disable all but one monitor before starting the installation program.

### **Starting in Graphical Mode**

To start the graphical-mode installation process on a Windows platform, follow these steps:

- 1. Log in to the Windows system.
- 2. Go to the directory where you have downloaded the installation program.
- 3. Complete the appropriate procedure in the following table.

| If you are installing from | Perform the following action                                                                                                    |
|----------------------------|----------------------------------------------------------------------------------------------------|
| Web download               | Go to the directory where you downloaded the installation program.                                                                   |
| DVD                        | Insert the software DVD into the DVD drive.                                                                                          |
|                            | <ol><li>If the installation program does not start automatically, open<br/>Windows Explorer and double-click the DVD icon.</li></ol> |
|                            | 3. Navigate to the folder for the Windows installation.                                                                              |

#### 4. Double-click the installation file:

 platform<version>\_win32.exe (BEA Products installation program for WebLogic Server, Workshop for WebLogic, and WebLogic Portal)

The installation program begins to install the software.

5. Proceed to Chapter 3, "Running the Installation Program in Graphical Mode."

### **Starting in Console Mode**

To start the console-mode installation process on a Windows platform, follow these steps:

- 1. Log in to the target Windows system.
- 2. Complete the appropriate according to the following table:

| If you are installing from | Perform the following action                                                                                                    |
|----------------------------|----------------------------------------------------------------------------------------------------|
| Web download               | Open a command prompt window.                                                                                                    |
|                            | 2. Go to the directory where you downloaded the installation program.                                                                                                    |
| DVD                        | 1. Insert the software DVD into the DVD drive.                                                                                                    |
|                            | <b>Note:</b> If autorun is enabled, the installation program may start automatically in graphical mode. You must exit the installation program to use console-mode installation. |
|                            | 2. Open a command prompt window.                                                                                                    |
|                            | 3. Go to the DVD directory and navigate to the folder for the Windows installation program.                                                                                      |

- 3. Launch the installation by entering the following command:
  - platform
     version>\_win32.exe
     -mode=console (BEA Products installation program for WebLogic Server, Workshop for WebLogic, and WebLogic Portal)

**Note:** You can also include the -log=full\_path\_to\_log\_file option in the command line to create a verbose installation log. For example:

```
platform<version>_win32.exe -mode=console
-log=C:\logs\server_install.log
```

For more information, see "Generating a Verbose Installation Log" on page 1-11.

After a few moments, a BEA Installer window opens and the installation program begins to install the software.

4. Proceed to Chapter 4, "Running the Installation Program in Console Mode."

### **Starting in Silent Mode**

For details about silent-mode installation, see "What Is Silent-Mode Installation?" on page 5-1.

To start the silent-mode installation process on a Windows platform, follow these steps:

- 1. Log in to the Windows system.
- Create a silent.xml file that defines the configuration settings normally entered by a user during an interactive installation process, such as graphical-mode or console-mode installation. For information about creating a silent.xml file, see "Creating a silent.xml File for Silent-Mode Installation" on page 5-3.

**Note:** Incorrect entries in the silent.xml file can cause installation failures. To help you determine the cause of a failure, we recommend that you create a log file when you start the installation.

3. Complete the appropriate procedure in the following table.

| If you are installing from | Perform the following action                                                                                                    |
|----------------------------|----------------------------------------------------------------------------------------------------|
| Web download               | <ol> <li>Open a command prompt window.</li> <li>Go to the directory where you downloaded the installation program.</li> </ol>                                                                            |
| DVD                        | <ol> <li>Insert the software DVD into the DVD drive.</li> <li>Open a command prompt window.</li> <li>Go to the DVD directory and navigate to the folder for the Windows installation program.</li> </ol> |

4. Launch the installation by entering the following command:

```
filename.exe -mode=silent -silent_xml=path_to_silent.xml
```

Here, filename.exe is the name of the BEA software installation file, and path\_to\_silent.xml is the full pathname of the silent.xml file.

**Note:** You can also include the -log=full\_path\_to\_log\_file option in the command line to create a verbose installation log. For example:

```
platform<version>_win32.exe -mode=silent
-silent_xml=C:\silent.xml -log=C:\logs\server_install.log
```

For more information, see "Generating a Verbose Installation Log" on page 1-11.

A BEA Installer window is displayed, indicating that the files are being extracted. No other prompt or text is displayed.

For more information, see Chapter 5, "Running the Installation Program in Silent Mode."

### Starting the Installation Program on UNIX Platforms

The BEA Products installation program requires a Java run-time environment (JRE) to run. A JRE is bundled in the Windows installation program, and in some UNIX installation programs (those with filenames ending in .bin). For other UNIX platforms, the installation program does not include a JRE. Filenames for these installation programs end in .jar. To run the .jar installation programs, you must have an appropriate version of a JDK installed on your system, and include the bin directory of the JDK at the beginning of your PATH system variable.

**Notes:** It is important that you use a JDK because the installation process assigns values to JAVA\_HOME and related variables to point to this directory. All scripts installed by your installation program use this JDK by default, including scripts to start sample applications, the Configuration Wizard, and other development tools.

To run graphical-mode installation, your console must support a Java-based GUI. If the installation program determines that your system cannot support a Java-based GUI, it automatically starts running in console mode. For details, see Chapter 4, "Running the Installation Program in Console Mode."

### Using Installers with Filenames Ending in .bin

The following sections describe how to start the installation program on UNIX platforms using filenames that end in .bin:

- Starting Graphical-Mode Installation
- Starting Console-Mode Installation
- Starting Silent-Mode Installation

#### Starting Graphical-Mode Installation

To start the graphical-mode installation process for installation files with names ending in .bin, follow these steps:

- 1. Log in to the target UNIX system.
- 2. Complete the appropriate procedure in the following table.

| If you are installing from | Perform the following action                                                                              |
|----------------------------|----------------------------------------------------------------------------------------------------|
| Web download               | Go to the directory where you downloaded the installation program.                                        |
| DVD                        | Insert the software DVD into the DVD drive and go to the DVD directory.                                   |
|                            | <ol><li>Navigate to the directory that contains the installation program for<br/>your platform.</li></ol> |

3. Launch the installation by entering the following commands:

```
chmod a+x <filename.bin>
./<filename.bin>
```

In these commands, filename.bin is the name of the installation program specific to your platform, for example, platformversion>\_solaris32.bin.

**Note:** You can also include the -log=full\_path\_to\_log\_file option in the command line to create a verbose installation log. For example:

```
platform<version>_solaris32.bin -log=/home/logs/BEA_install.log
For more information, see "Generating a Verbose Installation Log" on page 1-11.
```

The installation program begins to install the software.

4. Proceed to Chapter 3, "Running the Installation Program in Graphical Mode."

#### **Starting Console-Mode Installation**

To start the console-mode installation process for installation files with names ending in .bin, follow these steps:

- 1. Log in to the target UNIX system.
- 2. Complete the appropriate procedure in the following table.

| If you are installing from | Perform the following action                                                                              |
|----------------------------|----------------------------------------------------------------------------------------------------|
| Web download               | Go to the directory where you downloaded the installation program.                                        |
| DVD                        | Insert the software DVD into the DVD drive and go to the DVD directory.                                   |
|                            | <ol><li>Navigate to the directory that contains the installation program for<br/>your platform.</li></ol> |

3. Launch the installation by entering the following command:

```
chmod a+x <filename.bin>
./<filename.bin> -mode=console
```

Here filename.bin is the name of the installation program specific to your platform, for example, platform<version>\_solaris32.bin.

**Note:** You can also include the -log=full\_path\_to\_log\_file option in the command line to create a verbose installation log. For example:

```
platform<version>_solaris32.bin -mode=console
-log=/home/logs/BEA_install.log
```

For more information, see "Generating a Verbose Installation Log" on page 1-11.

4. Proceed to Chapter 4, "Running the Installation Program in Console Mode."

#### **Starting Silent-Mode Installation**

For details about silent-mode installation, see "What Is Silent-Mode Installation?" on page 5-1.

To start the silent-mode installation process for installation files with names ending in .bin, follow these steps:

- 1. Log in to the target UNIX system.
- Create a silent.xml file that defines the configuration settings normally entered by a user during an interactive installation process, such as graphical-mode or console-mode installation. For information about creating a silent.xml file, see "Creating a silent.xml File for Silent-Mode Installation" on page 5-3.

**Note:** Incorrect entries in the silent.xml file can cause installation failures. To help you determine the cause of a failure, we recommend that you create a log file when you start the installation.

3. Complete the appropriate procedure in the following table.

| If you are installing from | Perform the following action                                                                              |
|----------------------------|----------------------------------------------------------------------------------------------------|
| Web download               | Go to the directory where you downloaded the installation program.                                        |
| DVD                        | Insert the software DVD into the DVD drive and go to the DVD directory.                                   |
|                            | <ol><li>Navigate to the directory that contains the installation program for<br/>your platform.</li></ol> |

4. Launch the installation program by entering the following command:

```
chmod a+x filename
/<filename.bin> -mode=silent -silent_xml=/path_to_silent.xml
```

Here filename.bin is the name of the installation file, for example, platform<version>\_solaris32.bin, and path\_to\_silent.xml is the full pathname of the silent.xml template file.

**Note:** You can also include the -log=full\_path\_to\_log\_file option in the command line to create a verbose installation log. For example:

```
platform<version>_solaris32.bin -mode=silent
-silent_xml=/home/silent.xml -log=/home/logs/BEA_install.log
```

For more information, see "Generating a Verbose Installation Log" on page 1-11.

A BEA Installer window is displayed, indicating that the files are being extracted. No other prompt or text is displayed.

For more information, see Chapter 5, "Running the Installation Program in Silent Mode."

### Using Installers with Filenames Ending in .jar

The following sections describe how to start the installation program on UNIX platforms using filenames that end in .jar:

• Starting Graphical-Mode Installation

- Starting Console-Mode Installation
- Starting Silent-Mode Installation

#### Starting Graphical-Mode Installation

To start the graphical-mode installation process for installation files with names ending in .jar, follow these steps:

- 1. Log in to the target UNIX system.
- 2. Add the bin directory of the appropriate JDK to the beginning of the PATH variable definition on the target system. For example:

```
PATH=JAVA_HOME/bin:$PATH export PATH
```

Here JAVA\_HOME represents the full path to the JDK directory.

- 3. Go to the directory where you downloaded the installation program.
- 4. Launch the installation program by entering the following command:

```
java -jar server<version>_generic.jar
```

**Note:** You can also include the -log=full\_path\_to\_log\_file option in the command line to create a verbose installation log. For example:

```
server<version>_generic.jar -log=/home/logs/BEA_install.log
```

For more information, see "Generating a Verbose Installation Log" on page 1-11.

The installation program begins to install the software.

5. Proceed to Chapter 3, "Running the Installation Program in Graphical Mode."

#### Starting Console-Mode Installation

To start the console-mode installation process for installation files with names ending in .jar, follow these steps:

- 1. Log in to the target UNIX system.
- 2. Add the bin directory of the appropriate JDK to the beginning of the PATH variable definition on the target system. For example:

```
PATH=JAVA_HOME/bin:$PATH export PATH
```

Here, JAVA\_HOME represents the full path to the JDK directory.

- 3. Go to the directory where you downloaded the installation program.
- 4. Launch the installation by entering the following command:

```
java -jar <filename.jar> -mode=console
```

Here, filename.jar is the name of the BEA Products installation file, for example, server<version>\_generic.jar.

**Note:** You can also include the -log=full\_path\_to\_log\_file option in the command line to create a verbose installation log. For example:

```
java -jar server<version>_generic.jar -mode=console
    -log=/home/logs/BEA_install.log
```

For more information, see "Generating a Verbose Installation Log" on page 1-11.

5. Proceed to Chapter 4, "Running the Installation Program in Console Mode."

#### **Starting Silent-Mode Installation**

For details about silent-mode installation, see "What Is Silent-Mode Installation?" on page 5-1.

To start the silent-mode installation process for installation files with names ending in .jar, follow these steps:

- 1. Log in to the target UNIX system.
- 2. Create a silent.xml file that defines the configuration settings normally entered by a user during an interactive installation process, such as graphical-mode or console-mode installation. For information about creating a silent.xml file, see "Creating a silent.xml File for Silent-Mode Installation" on page 5-3.

**Note:** Incorrect entries in the silent.xml file can cause installation failures. To help you determine the cause of a failure, we recommend that you create a log file when you start the installation.

3. Add the bin directory of the appropriate JDK to the beginning of the PATH variable definition on the target system. For example:

```
PATH=JAVA_HOME/bin:$PATH export PATH
```

Here, JAVA\_HOME is the full path of the JDK directory.

4. Go to the directory that contains the installation file.

5. Launch the installation by entering the following command:

```
java -jar <filename.jar> -mode=silent
-silent_xml=/path_to_silent.xml
```

Here, filename.jar is the name of the BEA Products installation file (for example, serverXXX\_generic.jar, where XXX represents the version number of the software you are installing) and path\_to\_silent.xml is the full path to the silent.xml file.

**Note:** You can also include the -log=full\_path\_to\_log\_file option in the command line to create a verbose installation log. For example:

```
server<version>_generic.jar -mode=silent
-silent_xml=/home/silent.xml -log=/home/logs/BEA_install.log
```

For more information, see "Generating a Verbose Installation Log" on page 1-11.

A BEA Installer window is displayed, indicating that the files are being extracted. No other prompt or text is displayed.

For more information, see Chapter 5, "Running the Installation Program in Silent Mode."

#### What's Next?

For details about running the installation program, see one of the following, depending on your selected installation mode:

- Chapter 3, "Running the Installation Program in Graphical Mode"
- Chapter 4, "Running the Installation Program in Console Mode"
- Chapter 5, "Running the Installation Program in Silent Mode"

# Running the Installation Program in Graphical Mode

The following sections describe how to run the installation program in graphical mode:

- Running the Installation Program
- Using the Upgrade Installer in Graphical Mode
- What's Next?

## **Running the Installation Program**

Start the installation program as described in Chapter 2, "Starting the Installation Program."

The installation program prompts you to enter specific information about your system and configuration. For instructions on responding to the prompts during installation, see the following table.

| In this window                                                | Perform the following action                                                                                                    |
|---------------------------------------------------------------|----------------------------------------------------------------------------------------------------|
| Welcome                                                       | Click <b>Next</b> to proceed with the installation. You may cancel the installation at any time by clicking <b>Exit</b> .                                                                                                    |
| Choose BEA Home Directory                                     | Specify the BEA Home directory that will serve as the central support directory for all BEA products installed on the target system. If you already have a BEA Home directory on your system, you can select that directory (recommended) or create a new BEA Home directory. If you choose to create a new directory by typing a new directory name in the BEA Home Directory field, the installation program automatically creates one for you. You can also click <b>Browse</b> and select a directory from the <b>BEA Home Directory Selection</b> window.  Click <b>Next</b> for continuation. The choose Install Type window is dispalyed. |
|                                                               | For details about the BEA Home directory, see "Choosing a BEA Home Directory" on page 1-6.                                                                                                    |
| Choose Install Type                                           | Select the option button for the type of installation you want to perform:                                                                                                    |
| This window is displayed only during an initial installation. | • Complete—All the software components included in your installation program, are installed on your system. Sample domains are preconfigured for use with the PointBase database during installation, allowing you to execute the samples when the installation is complete.                                                                                                    |
|                                                               | • <b>Custom</b> —You select the software components to be installed. On Windows systems, you also have the option to install WebLogic Server Node Manager as a Windows service.                                                                                                    |
|                                                               | For more information, see "Choosing the Type of Installation" on page 1-10.                                                                                                    |

#### In this window . . .

#### Perform the following action . . .

#### **Choose Components**

This window is displayed only under the following conditions:

- You selected Custom installation in the Choose Install Type window.
- You are adding components to an existing installation.

Specify the components to be installed by selecting or clearing the appropriate check boxes.

This window displays a tree-view of all the components available for installation.

When you select or clear a component at the folder level, all subcomponents are selected or cleared accordingly.

If any components are already installed on your system, the check boxes for them are grayed out.

Note: When you select or deselect components to install, the installation program checks for dependencies between components and automatically modifies the list of selected components accordingly. For example, if you clear the WebLogic Server component check box, the boxes for the remaining components are cleared because the other components cannot be run without WebLogic Server.

For details about the components available for installation on your system, see "Installable Product Components" on page 1-2.

#### In this window . . .

#### Perform the following action . . .

# **Choose Product Installation Directory**

This window is not displayed if you are adding components to an existing installation. Instead, you are prompted to confirm the product installation directory. If you do so, the selected components are installed in the product installation directory you specified during the initial installation.

Specify the directory in which you want to install the software and click **Next.** You can accept the default product directory (wlserver\_<version>) or create a new product directory.

For additional information, see "Choosing a Product Installation Directory" on page 1-9.

If you choose to create a new directory, the installation program automatically creates one for you.

If you go back to the **Choose BEA Home Directory** window to change the BEA Home Selection, the following changes occur based on the type of changes you make to the home directory:

 If you accept the default product installation directory in the Choose Product Installation Directory window, in the Choose BEA Home Directory window, the old installation directory will be retained. The following are the installation directories for various BEA products:

Default Product Home:\BEA\_Home\wlserver\_10.0

Workshop:\BEA\_Home\workshop\_10.0

- If you enter a new product installation directory in the Choose Product Installation Directory window, the directory name is modified to this new name in the Choose BEA Home Directory window.
- If you specify the installation directory in the Choose Product Installation Directory window, and if it is outside of old BEA Home, if installation directory value was provided and installation directory resided outside of old BEA Home, installation directory will retain the old value.

#### In this window . . . Perform the following action . . . **Install Windows Service** Choose whether you want to install the Windows services indicated, specifically the WebLogic Server Node Manager service. Node Manager is This window is displayed only if used to monitor, start, and stop server instances in a domain. all the conditions are true: If you select **Yes**, enter the Node Manager Listen Port in the appropriate field. You have Administrator The default is 5556. privileges. You are performing an Note: If the Listen Port number you specify is currently being used by a initial installation. running application, the installation program prompts you to enter a different Node Manager Listen Port number. You are installing on a Windows platform. You selected Custom installation in the Choose **Install Type** window. **Choose Shortcut Location** Specify the Start menu folder in which you want the Start menu shortcuts created and then click Next to continue. The Status window is displayed.

This window is displayed only under the following conditions:

- You have Administrator privileges.
- You are performing an initial installation.
- You are installing on a Windows platform.

You can select from the following options:

#### · All Users Start menu folder

Selecting this option provides all users registered on the machine with access to the installed software. However, only users with Administrator privileges can create shortcuts in the All Users folder. Therefore, if a user without Administrator privileges uses the Configuration Wizard to create domains, Start menu shortcuts to the domains are not created. In this case, users can manually create shortcuts in their local Start menu folders, if desired. Press ALT+A on the keyboard to select the All Users Start Menu.

#### · Local user's Start menu folder

Selecting this option ensures that other users registered on this machine will not have access to the Start menu entries for this installation. Press ALT+L on the keyboard to select the Local User's start menu.

| In this window                                                                                                    | Perform the following action                                                                                                    |
|----------------------------------------------------------------------------------------------------|----------------------------------------------------------------------------------------------------|
| Status                                                                                                    | Read the information displayed about BEA products and services. When the installation program has finished copying the specified files to your system, click <b>Next</b> .                                                                                                    |
| Installation Complete In this screen you can see the dialog box with the message, "Congratulations! BEA product has been successfully installed to <bea_home>"</bea_home> | Specify whether you want to run the QuickStart application. QuickStart, designed to assist first-time users in evaluating, learning, and using the software, provides quick access to the sample domains, information for upgrading your applications, and the online documentation. Clear the check box for this option if you do not want to launch QuickStart.  Note: The QuickStart checkbox is not available when you select the components to be installed. |
|                                                                                                    | Click <b>Done</b> to exit the installation program and launch QuickStart, if selected.                                                                                                    |

## **Using the Upgrade Installer in Graphical Mode**

To complete the upgrade installation in graphical mode on UNIX and Windows systems, perform the following steps:

Make backup copies of any files or applications that you have created in WL\_HOME. (As
part of the upgrade procedure, the installation program automatically overwrites any files,
including applications, that you have created in this directory.) For a description of the
WL\_HOME directory, see "Choosing a Product Installation Directory" on page 1-9.

**Note**: In some cases, changes are made in the config.xml file between service packs. You may want to make backup copies of the config.xml file in any user-created domains also, in case you later want to roll back or uninstall an upgrade installation.

2. Download the upgrade installer specific to your platform from the BEA Customer Support Web site at http://support.bea.com.

**Note:** To download updates, you will need to log in using your eSupport username and password. If you do not have an eSupport account, you can register for one on the BEA Customer Support Web site.

- 3. Shut down any servers that are running.
- 4. Start the upgrade installer as described in the following table.

| To start the upgrade installer on this platform | Perform the following steps                                                                                                    |
|-------------------------------------------------|----------------------------------------------------------------------------------------------------|
| Windows                                         | 1. Go to the directory in which you downloaded the installation program and double-click <filename.exe>, where filename.exe is the name of the installation file you downloaded from the BEA Customer Support Web site, for example, platformXXX_upgrade_win32.exe. In this filename, XXX represents the version number of the software you are installing.</filename.exe> |
|                                                 | The installation program begins to install the upgrade.  2. Proceed to step 5.                                                                                                    |

# To start the upgrade installer on this platform . . .

#### Perform the following steps...

#### UNIX

For installers with filenames ending in .bin:

 Go to the directory in which you downloaded the installation program, and invoke the installation procedure by entering the following commands:

chmod a+x filename.bin

./filename.bin

Here <filename.bin> is the name of the upgrade installation program you downloaded from the BEA Customer Support Web site, for example platformXXX\_upgrade\_solaris.bin. In this filename, XXX represents the version number of the software you are installing.

The installation program begins to install the upgrade.

2. Proceed to step 5.

For installers with filenames ending in . jar:

1. Include the bin directory of the appropriate Java 2 SDK at the beginning of the PATH variable definition on the target system. For example:

PATH=JAVA HOME/bin:\$PATH

export PATH

Here JAVA\_HOME is the full path of the Java 2 SDK directory.

Go to the directory in which you downloaded the installation file and invoke the installation procedure by entering the following command:

```
java -jar filename.jar
```

where filename.jar is the name of the upgrade installation program you downloaded from the BEA Customer Support Web site, for example pj\_platformXXX\_upgrade\_generic.jar. In this filename, XXX represents the version number of the software you are installing.

The installation program begins to install the upgrade.

- 3. Proceed to step 5.
- Review the text in the Welcome window and click Next. The Choose BEA Home Directory window is displayed.
- 6. Select the BEA Home directory containing the release of WebLogic Platform you want to upgrade, and click **Next**.

The Confirm Product Directory window is displayed, which contains the path to the BEA

home directory and to the product directory in which the WebLogic Platform software will be updated.

#### 7. Click Next.

A progress window is displayed during the upgrade installation. When the installation is finished, the Installation Complete window is displayed.

8. Click **Done** on the **Installation Complete** window to exit the installation program.

## What's Next?

We recommend that you run the QuickStart application to familiarize with the software, and execute the samples provided. For additional information, see Chapter 6, "Post-Installation Information."

For specific information about your software release, see the appropriate release notes:

- BEA WebLogic Server® and WebLogic Express<sup>TM</sup> Release Notes
- BEA Workshop™ for WebLogic Release Notes
- BEA Products Installation and Configuration Release Notes.

# Running the Installation Program in Console Mode

The following sections describe how to run the installation program in console mode:

- Running Console-Mode Installation
- Using the Upgrade Installer in Console Mode
- What's Next?

## Running Console-Mode Installation

Start the installation program in console mode as described in Chapter 2, "Starting the Installation Program."

To complete the console-mode installation process, respond to the prompts in each section by entering the number associated with your choice or by pressing Enter to accept the default. To exit the installation process, enter exit (or x, for short) in response to any prompt. To review or change your selection, enter previous (or p, for short) at the prompt. To proceed to the following window, enter next (or n, for short).

**Note:** In the sample console text and directory pathnames provided in this section, Windows conventions (such as backslashes in pathnames) are used, for example,

C:\bea\wlserver\_<version>. When entering pathnames on a UNIX system, be sure to use UNIX conventions, instead. For example, use forward slashes in pathnames, such as /home/bea/wlserver\_<version>.

The following procedure steps you through the installation program. Use this procedure after you have started the installation program in console mode, as described in Chapter 2, "Starting the Installation Program."

1. At the Welcome prompt, type next (or n for short) or press Enter to continue with the installation process.

The Choose BEA Home directory prompt is displayed.

2. Specify the BEA Home directory that will serve as the central support directory for all BEA products installed on the target system. For details about the BEA Home directory, see "Choosing a BEA Home Directory" on page 1-6.

One of the following is displayed on your system:

 If you have existing BEA Home directories on your system, a list of the directories is displayed, as shown in the following example:

To use an existing BEA Home directory, type the number associated with the desired BEA Home directory.

To create a new BEA Home directory, type 1 or press Enter.

 If there are no BEA Home directories on your system, or you have selected to create a new BEA Home, the installation program displays the following prompt:

```
Choose BEA Home Directory:
-----
"BEA Home" = [Use default "C:\bea
Input BEA Home OR [Exit][Previous][Next]>
```

Do one of the following:

- To use the default BEA Home directory, type next (or n for short), or press Enter.

To create a new BEA Home directory, enter the *full path* of the BEA Home directory, for example C:\beahome2. If you specify a directory that does not exist, the installation program creates it for you.

The installation program displays the BEA Home directory you have specified, as shown in the following example:

```
Choose BEA Home Directory:
-----
"BEA Home" = [C:\beahome2]

Select Option:
    1 - Input BEA Home
    2 - Use default [C:\bea]
```

Enter option number to select OR [Exit][Previous][Next]>

On the command line, press Enter to accept your selection. Otherwise, type 1 or 2 to return to the Choose BEA Home Directory panel, where you can modify your entry.

After you have selected your BEA Home directory and confirmed your selection, type Next or press Enter. One of the following occurs:

- If you are adding components to an existing installation, the Choose Components to install panel is displayed. Go to step 5.
- If you are performing an initial installation, the Choose Install Type prompt is displayed.
- 3. Specify the type of installation you want to perform by entering the number associated with the install type, as shown in the following text:

Choose software components to install and perform optional

configuration.

Enter index number to select OR [Exit][Previous][Next]>

Do one of the following:

- Type 1 or press Enter to choose a Complete installation. Proceed to step 6.
- Type 2 to choose a Custom installation. The Choose Components to install prompt is displayed.

Choose Install Type for WebLogic Server, and Workshop for WebLogic:

- WebLogic Server
- Workshop for WebLogic

For more information about complete and custom installations, see "Choosing the Type of Installation" on page 1-10.

4. Select the components you want to install. The available components are displayed as follows:

**Note:** If you are using the BEA Products installation program for WebLogic Server, Workshop for WebLogic, the following components are displayed

Figure 4-1 Product Components

```
Release 10.0.0.0

Release 10.0.0.0

WebLogic Server [1] \
Server [1.1] \
Server Examples [1.2] \
Server Add-ons [1.3] \
Workshop for WebLogic Platform [2] \
Workshop Examples [2.2] \
Workshop Examples [2.2] \
```

Enter number exactly as it appears in brackets to toggle selection OR
[Exit][Previous][Next]>

The word Installed is shown in brackets for any components you have already installed on your system.

When you are finished selecting components, press Enter or type next (or n for short).

**Note:** When you select or deselect components to install, the installation program checks for dependencies between components and automatically modifies the list of selected components. For example, if you deselect the WebLogic Server component, the

remaining components are also deselected, since they require WebLogic Server to run.

5. Specify the directory in which you want to install the software. You can accept the default product directory (bea\_home\wlserver\_<version>) or create a new product directory.

**Note:** If you are adding components to an existing installation, you are prompted to confirm the product installation directory.

If you specify a new directory, the installation program automatically creates it for you.

The following example shows the choices displayed in this section:

```
Choose Product Directory:
------
Product Installation Directory= [Use default C:\beahome2\wlserver_<version>]
```

Or

```
Product Installation Directory = [Use C:\beahome2\workshop_<version>]
Input Product Installation Directory OR [Exit][Previous][Next]>
Do one of the following:
```

- Press Enter or type next (or n for short) to accept the current selection.
- Enter the full path to the directory in which you want to install the software, and press Enter.

You are prompted to confirm your selection as shown in the following text:

Verify that your entry is correct, then type 1 or press Enter to proceed with the installation. Otherwise, type 2 to return to the Choose Product Directory panel, where you can modify your entry.

If you are performing a complete installation on a Windows platform, you are installing on a Windows platform and you do not have Administrator privileges, you are installing on a UNIX platform, or you are adding components to an existing installation, the installation program begins copying the components you specified to your system. Proceed to step 11.

**Note:** It is normal for the installation program to pause for a fairly long time, especially toward the end. The installation program is still working when this occurs.

6. Specify whether you want to install Node Manager as a Windows service, as shown in the following text:

Install Node Manager as a Windows Service

- 1 Yes, install now.
- 2 No, do not install now. See product documentation for post-install registration of Node Manager as a Windows Service.

Enter a number or [Exit][Previous][Next]>

Do one of the following:

- Enter 1 to install Node Manager as a Windows Service. Then, at the prompt, enter the Node Manager Listen Port, or press Enter to accept the default (5556). If the Listen Port number you specify is currently being used by a running application, the installation program prompts you to enter a different Node Manager Listen Port number. You are prompted to confirm your selection.
- Enter 2 if you do not want to install Node Manager as a Windows service.

The Choose Shortcut Location prompt is displayed.

7. Specify the folder in which you want to create the Start menu shortcuts. Select the All Users folder or the local user's folder, as shown in the following sample text:

```
Choose Shortcut Location:
```

\*The installer creates shortcuts to BEA components, samples, and tools. \*As a user with administrative privileges, you can specify where these \*shortcuts are created.

->1|"All Users" Start menu folder> (recommended)
|If a user without administrative privileges uses the BEA
|Configuration Wizard in this installation to create domains, the user
|may have to create Start menu shortcuts manually. Refer to the
|documentation for more information.

2|Local user's Start Menu folder |Select this option if you need to ensure that other profiles |registered on this machine will not have access to these shortcuts.

Enter index number to select OR [Exit][Previous][Next]>

Do one of the following:

- Type 1 or press Enter to create Start menu shortcuts in the All Users folder. This provides all users registered on the machine with access to the installed software. However, only users with Administrator privileges can create shortcuts in the All Users folder. Therefore, if a user without Administrator privileges uses the Configuration Wizard to create domains, Start menu shortcuts to the domains are not created. In this case, users can manually create shortcuts in their local Start menu folders, if desired.
- Type 2 to create shortcuts in your local user's Start menu folder. If you do so, other
  users registered on this machine will not have access to the Start menu entries for this
  installation.

You are prompted to confirm your selection, as shown in the following text:

```
Choose Shortcut Location:
```

\_\_\_\_\_\_

- \*The installer creates shortcuts to BEA components, samples, and tools. \*As a user with administrative privileges, you can specify where these \*shortcuts are created.
  - ->1|"All Users" Start menu folder> (recommended)
    |If a user without administrative privileges uses the BEA
    |Configuration Wizard in this installation to create domains, the
    |user may have to create Start menu shortcuts manually. Refer to
    |the documentation for more information.
    - 2|Go back to the previous screen and make another choice.

Enter index number to select OR [Exit][Previous][Next]>

Verify that your entry is correct, then type 1 or press Enter to proceed with the installation. Otherwise, type 2 to return to the previous panel, where you can modify your entry.

After you have verified your selection, the installation program begins copying the components you specified to your system.

**Note:** It is normal for the installation program to pause for a fairly long time, especially toward the end. The installation program is still working when this occurs.

8. After the installation is complete, the Apply Required Patches panel is displayed where you are required to make a selection as shown in the following text

```
Apply Required Patches
```

 ${\bf 1}$  - Yes, apply the patches now (required for a functional installation). This will take approximately 2 minutes.

After patches are applied, it is necessary to run <BEA\_HOME>\worshop\_<version>\workshop4WP\WLWPatchInitialize.cmd to activate the patches in Workshop on Windows systems.

Windows users Must run this script. If this script is nor run, Workshop will not function.

2 - No, do not apply the patches now.

Enter a Number

For more information, see "Running the Installation Program" on page 3-1.

When the installation is complete, the Installation Complete panel is displayed with the message, "Congratulations! the BEA Product has been successfully installed to <BEA\_HOME>".

9. Press Enter or type Exit to exit the installation program.

## Using the Upgrade Installer in Console Mode

To complete the upgrade installation in console mode on UNIX and Windows systems, perform the following steps:

In this section, the UNIX delimiter, a slash (/), is used in pathnames, such as /home1/bea/weblogic92. When entering pathnames on a Windows system, remember to replace such slashes with backslashes (\), the Windows delimiter for pathnames. Thus, for example, instead of /home1/bea/weblogic92, on a Windows system you would enter C:\bea\weblogic92.

 Make backup copies of any files or applications that you have created in WL\_HOME. (As part of the upgrade procedure, the installation program automatically overwrites any files, including applications, that you have created in this directory.)

**Note:** In some cases, changes are made in the config.xml file between service packs. You may want to make backup copies of the config.xml file in any user-created domains also, in case you later want to roll back or uninstall an upgrade installation.

2. Download the upgrade installer specific to your platform from the BEA Customer Support Web site at http://support.bea.com.

**Note:**To download updates, you will need to log in using your eSupport username and password. If you do not have an eSupport account, you can register for one on the BEA Customer Support Web site.

3. Shut down any servers that are running. Hot installation of a service pack or rolling patch is not supported.

4. Start the upgrade installer as described in the following table.

| To start the upgrade installer on this platform | Perform the following steps                                                                                                    |
|-------------------------------------------------|----------------------------------------------------------------------------------------------------|
| Windows                                         | 1.Open an MS-DOS command prompt window.                                                                                                    |
|                                                 | Go to the directory in which you downloaded the installation program, and invoke the installation procedure by entering the following command: |
|                                                 | filename.exe -mode=console                                                                                                    |
|                                                 | Here filename.exe is the name of the upgrade installer you downloaded from the BEA Customer Support Web site, for example                      |
|                                                 | platformXXX_upgrade_win32.exe. In this filename, XXX represents the version number of the software you are installing.                         |
|                                                 | The upgrade installer begins to install the WebLogic Platform maintenance release.                                                             |
|                                                 | 2. Proceed to step 5.                                                                                                    |

# To start the upgrade installer on this platform . . .

#### Perform the following steps...

UNIX

For installers with filenames ending in .bin:

 Go to the directory in which you downloaded the installation program, and invoke the installation procedure by entering the following commands:

chmod a+x filename.bin

./filename.bin

Here <filename.bin> is the name of the upgrade installation program you downloaded from the BEA Customer Support Web site, for example platformXXX\_upgrade\_solaris.bin. In this filename, XXX represents the version number of the software you are installing.

The installation program begins to install the upgrade.

2. Proceed to step 5.

For installers with filenames ending in . jar:

1. Include the bin directory of the appropriate Java 2 SDK at the beginning of the PATH variable definition on the target system. For example:

PATH=JAVA HOME/bin:\$PATH

export PATH

Here JAVA\_HOME is the full path of the Java 2 SDK directory.

Go to the directory in which you downloaded the installation file and invoke the installation procedure by entering the following command:

```
java -jar filename.jar
```

where filename.jar is the name of the upgrade installation program you downloaded from the BEA Customer Support Web site, for example pj\_platformXXX\_upgrade\_generic.jar. In this filename, XXX represents the version number of the software you are installing.

The installation program begins to install the upgrade.

- 3. Proceed to step 5.
- 5. At the Welcome prompt, type next or press **Enter** to continue with the installation process. The Choose BEA Home directory prompt is displayed.
- 6. Select the BEA Home directory associated with the particular installation of WebLogic Platform that you want to update. If you have only one installation of WebLogic Platform on the current machine, only one BEA Home directory is listed. For details about the BEA Home

directory, see "Choosing a BEA Home Directory" on page 1-6. The installation program displays the following prompt:

#### Choose BEA Home Directory:

- 1 /home/bea
- 2 | /home1/beahome2Enter index number to select OR [Exit][Previous][Next]

Press Enter to use the selected BEA Home directory or type the number of the BEA Home directory that you want to select.

Whether you accept the selected BEA Home directory or specify a different BEA Home directory, you are prompted to confirm your selection, as shown in the following sample:

Choose BEA Home Directory:

- ->1| Yes, Use this BEA home directory [/home/bea]
  - 2| No, return to BEA home directory selection

Enter index number to select OR [Exit][Previous][Next]>

Type 1 or press Enter to accept your selection. Otherwise, type 2 to return to the Choose BEA Home Directory panel where you can modify your entry.

After you select the appropriate BEA Home directory and confirm your selection, the Confirm Product Directory panel is displayed.

7. The Confirm Product Directory panel indicates the folder in which the WebLogic Platform software will be updated. For example:

```
Confirm Product Directory:
```

Product Installation Directory: [home/bea/weblogic92]

Files in /home/bea/weblogic92 will now be upgraded to the 9.2.x.0 maintenance level.

Enter [Exit][Previous][Next]>Press Enter or type next to continue. The
following text is displayed:

8. After you confirm the product directory, the installation program makes a backup copy of specific files from the previous installation and then installs new versions of those files.

When the installation is complete, the following prompt is displayed:

Install Complete Congratulations! WebLogic Platform 9.2.x.0 has been successfully installed to/home/bea/weblogic92

Press any key to continue OR [Exit]>

9. Press any key to exit the installation program.

### What's Next?

We recommend that you run the QuickStart application to familiarize yourself with the software, and execute the samples provided. For additional information, see Chapter 6, "Post-Installation Information."

**Note:** QuickStart is not invoked automatically for console-mode or silent-mode installations. You can launch QuickStart from the Start Menu (Windows) or from the command line (Windows and UNIX). For instructions, see "Using QuickStart" on page 6-1.

For specific information about your software release, see the appropriate release notes:

- BEA WebLogic Server® and WebLogic Express™ Release Notes
- BEA Products Installation and Configuration Release Notes.

# Running the Installation Program in Silent Mode

The following sections describe how to run the installation program in silent mode:

- What Is Silent-Mode Installation?
- Using Silent-Mode Installation: Main Steps
- Creating a silent.xml File for Silent-Mode Installation
- Sample silent.xml file for Silent-Mode Installation
- Returning Exit Codes to the Console
- What's Next?

## What Is Silent-Mode Installation?

Silent-mode installation is a way of setting installation configurations only once and then using those configurations to duplicate the installation on many machines. During installation in silent mode, the installation program reads the settings for your configuration from an XML file that you create prior to beginning the installation. The installation program does not display any configuration options during the installation process. Silent-mode installation works on both Windows and UNIX systems.

The instructions in this section are based on the assumption that you have already acquired the installation program either on DVD or from the BEA Web site.

## **Using Silent-Mode Installation: Main Steps**

The silent-mode installation process has two primary steps:

- 1. Create a silent.xml file that defines the configuration settings normally entered by a user during an interactive installation process, such as graphical-mode or console-mode installation. For example, values for the BEA Home directory, the product directory, and the components to be installed are supplied in a silent.xml file.
  - For a detailed procedure, see "Creating a silent.xml File for Silent-Mode Installation" on page 5-3. For a sample silent.xml file, see "Sample silent.xml file for Silent-Mode Installation" on page 5-6.
- Start the silent-mode installation process using the values specified in the silent.xml file.
   For details on starting the installation in silent mode, see Chapter 2, "Starting the Installation Program."

## Important Considerations for Silent-Mode Installation

When you are performing an installation in silent mode, keep in mind the following considerations:

- Silent-mode installation requires the same amount of temporary disk space and uses the same temporary storage directories as a standard installation. The installation program does not alert you if there is not enough space in the temporary directory.
- A silent-mode installation takes the same amount of time as a standard installation. At the
  beginning of a silent-mode installation, an initial installation program window or message
  is displayed briefly, indicating that the installation has started. No messages are displayed
  to indicate that the installation is in progress or has completed successfully.
- Incorrect entries in the silent.xml file can cause installation failures. To help you determine the cause of a failure, we recommend that you create a log file when you start the installation.
- The XML definition (<?xml version="1.0" encoding="UTF-8"?>) must be at the very beginning of the silent.xml file. There cannot be any spaces or line breaks before the XML definition.
- You cannot reinstall any BEA product on top of a previously installed version of the same product—in the same BEA Home directory or in the same file location. You can, however, add products and product components to an existing installation. For example, you can install WebLogic Server during one installation, and Workshop for WebLogic during a

separate installation. Also to reinstall the same version of one of the products, you must first uninstall the previously installed instance of it or install the new instance in another location.

## Creating a silent.xml File for Silent-Mode Installation

When you install your BEA software in silent mode, the installation program uses an XML file (silent.xml) to determine which installation options should be implemented. Therefore, before you can run the installation program in silent mode, you must first create a silent.xml file in which you specify the installation options that you want to have invoked.

**Note:** Incorrect entries in the silent.xml file can cause installation failures. To help you determine the cause of a failure, we recommend that you create a log file when you start the installation.

To create a silent.xml file for use in the silent-mode installation process, follow these steps:

- 1. In a supported browser, display the sample silent.xml file for silent-mode installation. Click to see the sample file.
- 2. This sample silent.xml file is also presented later in this chapter. See "Sample silent.xml file for Silent-Mode Installation" on page 5-6.
- 3. Save the sample XML file, with the name silent.xml, in the same directory that contains the installation program.

**Note:** The XML definition (<?xml version="1.0" encoding="UTF-8"?>) must be at the very beginning of the silent.xml file. There cannot be any spaces or line breaks before the XML definition.

4. In the silent.xml file that you saved on your system, edit the values for the keywords shown in Table 5-1 to reflect your configuration.

**Note:** You must follow XML guidelines for characters when modifying values. That is, you cannot use characters reserved for use in XML, such as <, >, [, and ].

Table 5-1 Values for the silent.xml File

| For this data-value name | Enter the following value                                                                                                    |
|--------------------------|----------------------------------------------------------------------------------------------------|
| ВЕАНОМЕ                  | The full pathname for the BEA Home directory of your choice. For more information about the BEA Home directory, see Choosing a BEA Home Directory. |

Table 5-1 Values for the silent.xml File (Continued)

| For this data-value name                               | Enter the following value                                                                                                    |
|--------------------------------------------------------|----------------------------------------------------------------------------------------------------|
| USER_INSTALL_DIR                                       | The full pathname for the directory where you want to install your BEA software.                                                                                                    |
| WLW_INSTALL_DIR                                        | The full path name for the directory where you want to install BEA Workshop for WebLogic: c:\bea\workshop_ <version>. For details, see Choosing a Product Installation Directory.</version>                                                                                                    |
| INSTALL_NODE_MANAGER _SERVICE (Windows platforms only) | <ul> <li>yes to install the WebLogic Server Node Manager as a Windows service.</li> <li>no to skip the installation of the WebLogic Server Node Manager as a Windows service. The default is no.</li> <li>Note: You must have Administrator privileges to install Node Manager as a Windows service.</li> </ul>                                                                                           |
| NODEMGR_PORT                                           | The Node Manager listen port.  If you do not specify a port number, the installer uses the default port 5556.  If the port number is in use, the installer scans for the next available port and assigns it to the Node Manager.  Note: The INSTALL_NODE_MANAGER_SERVICE option must be set to yes.  At the completion of the installation process, the Node Manager is started using the port specified. |
| INSTALL_SHORTCUT_IN_<br>ALL_USERS_FOLDER               | <ul> <li>true, or yes, to create the shortcuts in the All Users folder. The default is true.</li> <li>false, or no, to create the shortcuts in the local users folder.</li> <li>The user performing the installation must have Administrator privileges to install the Start menu shortcuts in the All Users folder. For more information, see "Administrator Privileges" on page 1-5.</li> </ul>         |

Table 5-1 Values for the silent.xml File (Continued)

| For this data-value name | Enter the following value                                                                                                    |
|--------------------------|----------------------------------------------------------------------------------------------------|
| COMPONENT_PATHS          | Specify the components and subcomponents you want to install on your system:                                                                  |
|                          | • To install WebLogic Server, use the following values:                                                                                       |
|                          | WebLogic Server/Server                                                                                                    |
|                          | WebLogic Server/Server Examples                                                                                                    |
|                          | Server Add-ons                                                                                                    |
|                          | • To install Workshop for WebLogic use the following values:                                                                                  |
|                          | Workshop                                                                                                    |
|                          | or                                                                                                    |
|                          | Workshop for WebLogic                                                                                                    |
|                          | Workshop for JSP                                                                                                    |
|                          | Workshop for Studio                                                                                                    |
|                          | Workshop Runtime Framework                                                                                                    |
|                          | To Install WebLogic Portal use the following values:                                                                                          |
|                          | WebLogic portal                                                                                                    |
|                          | For additional information about entering these values, see "Guidelines for Component Selection" on page 5-5.                                 |
|                          | <b>Note:</b> If you are using the BEA Products installation program for WebLogic Server, you can specify the WebLogic Server components only. |
| ECLIPSE32_HOME           | Specifies the optional Eclipse installation. If this key/value is not specified, the installer continues as in the normal GUI installation.   |
|                          | <pre><data-value <="" name="ECLIPSE32_HOME" pre=""></data-value></pre>                                                                        |
|                          | <pre>value="c:\my_eclipse_home" /&gt;</pre>                                                                                                   |
| install.patch            | Specify whether to apply necessary patches automatically when installing.                                                                     |

## **Guidelines for Component Selection**

Use the following guidelines when you specify values for the COMPONENT\_PATHS data-value name:

• When you specify a product component to be installed, all subcomponents that are installed by default in a complete installation are also installed. For example, the following entry installs both WebLogic Server and the examples:

```
<data-value name="COMPONENT_PATHS" value="WebLogic Server" />
```

• To install multiple components, separate the components with a bar (|). Do not leave a space before or after the bar.

```
<data-value name="COMPONENT_PATHS" value="WebLogic Server|Workshop for
WebLogic" />
```

 To specify subcomponents, you must specify a component/subcomponent combination for each entry. For example, to install WebLogic Server and BEA WebLogic Platform (and the subcomponents that are installed by default), enter the following line in the file:

```
<data-value name="COMPONENT_PATHS" value="WebLogic Server/Server|
WebLogic Server/Server Examples|WebLogic Server/Workshop for WebLogic"
/>
```

If you do not include the COMPONENT\_PATHS data-value name in the silent.xml file, the
complete WebLogic Server, Workshop for WebLogic, and WebLogic Portal products are
installed.

**Note:** The installation program performs dependency checking to ensure that all components that provide functionality on which other components depend for proper operation are installed. These dependencies are visible during graphical and console mode installations. The same dependencies are enforced during silent installation: components on which other components depend are installed even if they are not explicitly referenced in a silent script.

# Sample silent.xml file for Silent-Mode Installation

When you install your BEA software in silent mode, the installation program uses an XML file (silent.xml) to determine which installation options should be implemented. For details about creating the silent.xml file, see "Creating a silent.xml File for Silent-Mode Installation" on page 5-3. See silent.xml for the sample file.

## **Returning Exit Codes to the Console**

When run in silent mode, the installation program generates exit codes that indicate the success or failure of the installation. These exit codes are shown in the following table.

| Code | Description                                              |
|------|----------------------------------------------------------|
| 0    | Installation completed successfully                      |
| -1   | Installation failed due to a fatal error                 |
| -2   | Installation failed due to an internal XML parsing error |

If you are launching the silent-mode installation process from a script, you can choose to have these exit codes displayed on the console. Listing 5-1 provides a sample command file that invokes the installation program in silent mode and echoes the exit codes to the console from which the script is executed.

#### Listing 5-1 Sample Command File Displaying Silent-Mode Exit Codes

```
rem Execute the installer in silent mode

@echo off

platform<version>_win32.exe -mode=silent
-silent_xml=C:\downloads\silent.xml -log=C:\logs\products_silent.log

@rem Return an exit code to indicate success or failure of installation
set exit_code=%ERRORLEVEL%

@echo.

@echo Exitcode=%exit_code%

@echo ...

@echo Exit Code Key

@echo -------

@echo 0=Installation completed successfully

@echo -1=Installation failed due to a fatal error

@echo -2=Installation failed due to an internal XML parsing error

@echo.
```

## Using the Upgrade Installer in Silent Mode

When you upgrade your installation in silent mode, you define the settings in an XML file that you create prior to beginning the upgrade installation. During the silent upgrade installation process, the installation program reads the settings for your configuration from the XML file. The installation program does not display any configuration options during the installation process. Silent-mode upgrade installation works on both Windows and UNIX systems.

The process for upgrading your installation in silent mode is similar to that used for silent-mode installation. For information about silent-mode installation, see "Using Silent-Mode Installation: Main Steps" on page 5-2.

To complete an upgrade installation in silent mode on UNIX and Windows systems, perform the following steps:

- 1. Create a silent-mode XML file as described in "Creating a Silent-Mode Upgrade Installation XML File" on page 5-11.
- Make backup copies of any files or applications that you have created in WL\_HOME. (As
  part of the upgrade procedure, the installation program automatically overwrites any files,
  including applications, that you have created in this directory.) For a description of the
  WL\_HOME directory, see Choosing a Product Installation Directory.

Note: In some cases, changes are made in the config.xml file between service packs. You may want to make backup copies of the config.xml file in any user-created domains also, in case you later want to roll back or uninstall an upgrade installation.

3. Download the upgrade installer specific to your platform from the BEA Customer Support Web site at http://support.bea.com.

**Note:** To download updates, you will need to log in using your eSupport username and password. If you do not have an eSupport account, you can register for one on the BEA Customer Support Web site.

- 4. Shut down any servers that are running.
- 5. Invoke the silent-mode upgrade installation process as described in the following table.

**Note:** Incorrect entries in the silent.xml file can cause installation failures. To help you determine the cause of a failure, we recommend that you create a log file when you start the installation.

| To start the upgrade installer on this platform | Perform the following steps                                                                                                    |
|-------------------------------------------------|----------------------------------------------------------------------------------------------------|
| Windows                                         | Open an MS-DOS command prompt window.                                                                                                    |
|                                                 | 2. Go to the directory in which you downloaded the installation program, and invoke the installation procedure by entering the following command:                                          |
|                                                 | <pre>filename.exe -mode=silent -silent_xml=path_to_silent_xml</pre>                                                                                                    |
|                                                 | Here filename.exe is the name of the upgrade installer you downloaded from the BEA Customer Support Web site, and path_to_silent.xml is the full pathname of the silent.xml template file. |
|                                                 | <b>Note:</b> You can also include the -log=full_path_to_log_file option in the command line to create a verbose installation log. For example:                                             |
|                                                 | <pre>platformXXX_upgrade_win32.exe -mode=silent -silent_xml=C:\silent.xml -log=C:\logs\platform_install.log</pre>                                                                          |
|                                                 | In this example, XXX represents the version number of the software you are installing. For more information, see Generating a Verbose Installation Log.                                    |
|                                                 | 3. Proceed to step 5.                                                                                                    |

#### UNIX

For installers with filenames ending in .bin:

- 1. Go to the directory that contains the installation file.
- Launch the upgrade installation by entering the following command: chmod a+x filename.bin

```
./filename.bin -mode=silent
-silent_xml=/path_to_silent.xml
```

Here <filename.bin> is the name of the upgrade installation program you downloaded from the BEA Customer Support Web site, and path\_to\_silent.xml is the full pathname of the silent.xml template file.

Note: You can also include the -log=full\_path\_to\_log\_file option in the command line to create a verbose installation log. For example: platformXXX\_upgrade\_solaris.bin -mode=silent -silent\_xml=/home/silent.xml -log=/home/logs/platform\_install.log.

In this filename, xxx represents the version number of the software you are installing. For more information on creating a log file, see Generating a Verbose Installation Log

The installation program begins to install the upgrade.

For installers with filenames ending in . jar:

 Include the bin directory of the appropriate Java 2 SDK at the beginning of the PATH variable definition on the target system. For example:

```
PATH=JAVA_HOME/bin:$PATH export PATH
```

Here JAVA\_HOME is the full path of the Java 2 SDK directory.

Go to the directory in which you downloaded the installation file and invoke the installation procedure by entering the following command:

```
java -jar filename.jar -mode=silent
-silent_xml=/path_to_silent.xml
```

where filename.jar is the name of the upgrade installation program you downloaded from the BEA Customer Support Web site, (for example filename, pj\_platformXXX\_upgrade\_generic.jar, in this, XXX represents the version number of the software you are installing), and path\_to\_silent.xml is the full path to the silent.xml template file

Note: You can also include the -log=full\_path\_to\_log\_file option in the command line to create a verbose installation log. For example: pj\_platformXXX\_upgrade\_generic.jar -mode=silent -silent\_xml=/home/silent.xml -log=/home/logs/platform\_install.log For more information, see Generating a Verbose Installation Log.

## Creating a Silent-Mode Upgrade Installation XML File

When you upgrade WebLogic Platform in silent mode, the installation program uses an XML file (silent.xml) to determine which BEA Home directory contains the installation to be upgraded. Therefore, before you can run the upgrade installation program in silent mode, you must first create a silent.xml file.

**Note:** If you created a silent.xml file when you initially installed WebLogic Platform, you should store it in a safe location or make a backup copy of it so that you do not accidentally overwrite it with the silent.xml file you are creating for your upgrade installation. Alternatively, you can name your upgrade file using a different file name, for example silent\_upgrade.xml.

Incorrect entries in the silent.xml file can cause installation failures. To help you determine the cause of a failure, we recommend that you create a log file when you start the installation.

Do the following to create a silent.xml file for use in the silent-mode upgrade installation process:

- In a supported browser, display the XML template file for silent-mode upgrade installation.
   The sample template file, silent\_upgrade.xml, is available at Sample Template File for Silent-Mode Upgrade Installation.
- 2. In the popup window that is displayed, choose **File>Save As...**

3. Specify the file name silent\_upgrade.xml and save it in the directory containing the upgrade installation program that you downloaded from the BEA Customer Support Web site.

**Note:** The XML definition (<?xml version="1.0" encoding="ISO-8859-1"?>) must be at the very beginning of the template file. There cannot be any spaces or line breaks before the XML definition.

4. In the silent\_upgrade.xml file, replace the value for the BEAHOME keyword with the full pathname of the BEA Home directory associated with the particular installation of WebLogic Platform that you want to update and save the file.

**Note:** You must follow XML guidelines for characters when modifying values. That is, you cannot use characters reserved for use in XML, such as <, >, [, and ].

### Sample Template File for Silent-Mode Upgrade Installation

### What's Next?

We recommend that you run the QuickStart application to familiarize yourself with the software and execute the samples provided. For additional information, see Chapter 6, "Post-Installation Information."

**Note:** QuickStart is not invoked automatically for console-mode or silent-mode installations. You can launch QuickStart from the Start Menu (Windows), or from the command line (Windows and UNIX). For instructions, see "Using QuickStart" on page 6-1.

For specific information about your software release, see the appropriate release notes:

- BEA WebLogic Server® and WebLogic Express<sup>TM</sup> Release Notes
- BEA Products Installation and Configuration Release Notes.

# Post-Installation Information

This section covers the following topics:

- Using QuickStart
- Determining Which JDK Version You Are Using
- Understanding the Windows Shortcuts
- Understanding the Product Directory Structure

## **Using QuickStart**

When the product installation is completed using graphical-mode installation, the QuickStart application is launched automatically, by default. If you do not want to run QuickStart at the completion of the installation process, you can clear the Run QuickStart check box in the Install Complete window. QuickStart is not invoked for console-mode or silent-mode installations.

QuickStart is designed to help first-time users evaluate, learn, and use BEA Products software. If you installed your software using a complete installation, or if you used a custom installation to install the examples, the sample domains that are installed are automatically configured to run with the PointBase database, a database that is installed with WebLogic Server. QuickStart provides quick access to the following:

- Launch BEA Workshop for WebLogic10.0
- Start WebLogic Server 10.0
- Upgrade domains to 10.0

- Start WebLogic Portal GroupSpace
- Upgrade applications to 10.0
- Access documentation online

After installation, you can launch QuickStart as follows:

- On Window systems, choose Start > Programs > BEA Products > QuickStart.
- On UNIX systems, perform the following steps:
  - a. Log in to the target UNIX system.
  - b. Go to the /common/bin subdirectory of your BEA Products installation. For example: cd /home/bea/wlserver\_<version>/common/bin
  - c. Enter the following command:

```
sh quickstart.sh
```

# **Determining Which JDK Version You Are Using**

You can determine which version of the JDK you are using by issuing a command, as follows:

1. Open a command prompt window and go to the appropriate directory:

```
BEA_HOME\WL_HOME\server\bin (Windows)
BEA_HOME/WL_HOME/server/bin (UNIX)
```

In both pathnames, BEA\_HOME represents the directory in which you have installed your BEA software and WL\_HOME represents the wlserver\_<version>.

2. Make sure that your environment is set up properly by entering the following command at the prompt:

```
setWLSenv.cmd (Windows)
setWLSenv.sh (UNIX)
```

3. Enter the following command at the prompt:

```
java -version
```

If you are using BEA JRockit, BEA JRockit(R) is displayed in the output.

#### **Understanding the Windows Shortcuts**

When you install your BEA Products software on a Windows system, the installation program automatically creates shortcut entries on the Start Menu.

**Note:** If the user performing the installation has Administrator privileges, the shortcut entries can be created in the All Users Start menu folder or in the user's local Start menu folder. For more information, see "Administrator Privileges" on page 1-5.

Options on the Start Menu vary, according to the components you choose to install.

The BEA Products folder (**Start** > **Programs** > **BEA Products**) contains the shortcut files shown in the following figure:

Figure 6-1 Windows Directory Structure

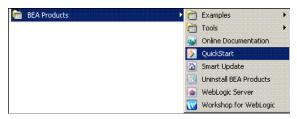

- *Examples*—contains a folder for each component installed on your system that contains shortcuts for launching the examples and associated tools for the component.
- *Tools*—contains a folder for each component installed on your system that contains shortcuts for launching the examples and associated tools for the component.
- Online Documentation—provides a link to the 10.0 online documentation on the e-docs Web site.
- QuickStart—starts the QuickStart application designed to assist first-time users in
  evaluating, learning, and using the BEA Products software. Using QuickStart you can do
  the following:
  - Launch BEA Workshop for WebLogic 10.0
  - Start WebLogic Server 10.0
  - Upgrade domains to 10.0
  - Start WebLogic Portal GroupSpace
  - Upgrade applications to 10.0

- Access documentation online
- *Smart Update*—launches the Smart Update program, which checks for any updates available for installed BEA products, and installs the updates as required.
- *Uninstall BEA Products*—launches the uninstallation program. For more information, see Chapter 7, "Uninstalling the Software."
- WebLogic Server 10.0—contains a shortcut for launching the default WebLogic Server
  domain. This domain allows you to run pre-built WebLogic Server code samples, deploy
  Java EE applications, and quickly serve JSPs or HTML pages. You can also use this
  domain as a place to test your applications during development.
- Workshop for WebLogic--launches Workshop for Weblogic

### **Understanding the Product Directory Structure**

During the product installation, you are asked to select or create a BEA Home directory and a product installation directory. For information about the BEA Home directory, see "Choosing a BEA Home Directory" on page 1-6. For a complete installation, the installation program creates a dedicated directory structure for the BEA Products software. It may or may not reside in the BEA Home directory. Figure 6-2 shows the directory tree structure for a complete product installation.

Figure 6-2 Product Directory Structure

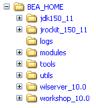

Table 6-1 describes the contents of each directory.

**Note:** The installation program does not create directories for components that are not installed. For example, if you performed a complete installation using the BEA Products installation program for BEA WebLogic Server, the integration and servicebus directories are not created

Table 6-1 Product Installation Directory Structure

| This directory                | Contains                                                                  |
|-------------------------------|---------------------------------------------------------------------------|
| jdk <version></version>       | The JDK version that is being used.                                       |
| jrockit_ <version></version>  | The JRockit version that is being used.                                   |
| modules                       | The modules installed in the BEA Home Directory.                          |
| tools                         | The eclipse tool files                                                    |
| utils                         | Executable jar files to apply patches, and files to uninstall the product |
| wlserver_ <version></version> | WebLogic Server program files                                             |
| workshop_ <version></version> | WebLogic Workshop program files                                           |

# Uninstalling the Software

The following sections provide procedures for uninstalling the software:

- About the Uninstallation Program
- Uninstalling Your Software in Graphical Mode
- Uninstalling Your Software in Console Mode
- Uninstalling Your Software in Silent Mode
- Reinstalling Your Software

# **About the Uninstallation Program**

The following sections describe how to uninstall your BEA software on Windows and UNIX systems. You can uninstall the software using graphical, console, or silent mode. To run the graphical-mode uninstallation program, your console must support a Java-based GUI. If the uninstallation program determines that your system cannot support a Java-based GUI, it automatically starts running in console mode.

You can uninstall individual components of your product distribution, or the entire installation. Dependency checking in the uninstaller ensures that the appropriate components are uninstalled.

The uninstallation program does not remove the BEA Home directory associated with the installation, the JDK, or any user-created domains. Only the components that were installed by the installation program can be removed. If you choose to uninstall the entire installation, the

uninstallation program also removes the product directory associated with the installation *unless* one of the following is true:

- The product directory contains user-created configuration or application files—the uninstallation program does not delete user-created configuration files, application files, or domains.
- The complete installation was not uninstalled. If an individual component is uninstalled, only the installation directory for that component is removed; the installation directories for other components are unaffected.
- The uninstallation program was invoked from within the product directory structure—specifically, from within the uninstaller directory.

# **Uninstalling Your Software in Graphical Mode**

Use the following procedure to uninstall the complete product installation, or individual components, in graphical mode:

- 1. Shut down any servers that are running. If any of these servers is configured as a Windows service, you should stop the service(s) before uninstalling the software.
- 2. Start the uninstallation program as described in Table 7-1.

Table 7-1 Starting the Uninstallation Program in Graphical Mode

| _                                                    |                                                                                                    |
|------------------------------------------------------|----------------------------------------------------------------------------------------------------|
| To start the uninstallation program on this platform | Perform the following steps                                                                                                    |
| Windows                                              | <ol> <li>From the Windows Start menu, choose Start &gt; Programs &gt; BEA         Products &gt; Uninstall BEA Products.         The BEA Products Uninstaller Welcome window is displayed.     </li> <li>Proceed to step 3.</li> </ol>                                                                                                    |
| UNIX                                                 | 1. Go to the following directory:  **BEA_HOME/WL_HOME/uninstall**  Here BEA_HOME represents the directory in which you have                                                                                                    |
|                                                      | installed your BEA software and WL_HOME is the WebLogic Server home.                                                                                                    |
|                                                      | <ol> <li>Enter uninstall.sh at the prompt.</li> <li>The BEA Products Uninstaller Welcome window is displayed.</li> </ol>                                                                                                    |
|                                                      | Note: If your system supports a graphical user interface, the uninstallation program starts in graphical mode. If your system does not support a graphical user interface, the uninstallation program starts in console mode. If console mode is started, see "Uninstalling Your Software in Console Mode" on page 7-3 for instructions. |

3. Click **Next** to start the uninstall program.

The Choose Components window is displayed.

- 4. Select the components to uninstall by selecting or clearing the appropriate check boxes. Then click **Next**. By default, all installed components are selected, indicating that they will be removed.
- 5. Optionally, click **Details** to view the log file that lists the uninstalled components.
- 6. Click **Done** in the **Uninstalling BEA Products** window to exit the uninstallation program.

## **Uninstalling Your Software in Console Mode**

Use the following procedure to uninstall the complete product installation, or individual components, using the command-line interface:

- 1. Shut down any servers that are running. If any of these servers is configured as a Windows service, you should stop the service(s) before uninstalling the software.
- 2. Start the uninstallation program as described in Table 7-2.

Table 7-2 Starting the Uninstallation Program in Console Mode

| To start the uninstallation program on this platform | Pe | rform the following steps                                                                                                    |
|------------------------------------------------------|----|----------------------------------------------------------------------------------------------------|
| Windows                                              | 1. | Open a Command Prompt window and go to the following directory:  BEA_HOME\WL_HOME\uninstall                                                                                   |
|                                                      |    | Here BEA_HOME represents the directory in which you have installed your BEA software and WL_HOME is the WebLogic Server home, typically C:\bea\wlserver_ <version>.</version> |
|                                                      | 2. | Enter the following command at the prompt:                                                                                                    |
|                                                      |    | uninstall -mode=console                                                                                                    |
|                                                      |    | The Welcome text is displayed.                                                                                                    |
| UNIX                                                 | 1. | Go to the following directory:                                                                                                    |
|                                                      |    | BEA_HOME/WL_HOME/uninstall                                                                                                    |
|                                                      |    | Here BEA_HOME represents the directory in which you have installed your BEA software and WL_HOME is the WebLogic Server home.                                                 |
|                                                      | 2. | At the prompt, enter the following command:                                                                                                    |
|                                                      |    | sh uninstall.sh -mode=console                                                                                                    |
|                                                      |    | The Welcome text is displayed.                                                                                                    |

3. Press Enter or type next to proceed to the next panel of the uninstallation program.

**Note:** Instead of typing complete words when you want to enter [Exit], [Previous], and [Next], you can use the following one-letter shortcuts: x, p, and n, respectively.

The Choose Components to uninstall panel is displayed.

4. Select the components you want to uninstall. The available components are displayed as follows:

Check the BEA Products components you want to uninstall.

Figure 7-1 Product Components

```
Choose Components to uninstall:

Check the WebLogic Platform 10.2.0.0 components you want to uninstall Release 10.2.0.0

WebLogic Server [1] \( \)

Server Examples [1.2] \( \)

Server Add-ons [1.3] \( \)

Workshop [2] \( \)

Workshop for JSP [2.1] \( \)

Workshop Studio [2.2] \( \)

Workshop for WebLogic [2.3] \( \)

Workshop for WebLogic [2.3] \( \)

Workshop Runtime Framework [2.4] \( \)

WebLogic Integration [3] \( \)

Integration Server [3.1] \( \)

Integration Examples [3.3] \( \)

WebLogic Portal [4] \( \)

Portal Server [4.1] \( \)

Portal Server [4.1] \( \)

Portal Examples [4.3] \( \)

Platform Samples and Utilities [5] \( \)

Platform Tour [5.1] \( \)
```

By default, all installed components are selected, indicating that they will be removed.

**Note:** If you installed your software using the BEA Products installation program for BEA WebLogic Server, only the WebLogic Server components are displayed.

To leave a component installed on your system, type the numeric code for that component on the command line, exactly as it appears within the brackets. For example, to uninstall only the Server Examples and keep the Server installed on your system, enter 1.1 on the command line. The check mark (Windows systems) or x (UNIX systems) beside the entry for Server is cleared, indicating that it will *not* be uninstalled. The Server Examples will be uninstalled.

Dependency checking is performed to ensure that you do not uninstall a component that is required by another component.

- 5. Press Enter or type next to proceed with the uninstallation process.
- 6. When the uninstallation process is complete, press Enter or type exit to complete the uninstallation and exit the uninstallation program.

## **Uninstalling Your Software in Silent Mode**

When you uninstall your BEA Products software in silent mode, the complete installation of your software is uninstalled.

When you run the uninstallation program in silent mode, it leaves behind the same files and directories as when you run the uninstallation program in graphical and console modes, including:

- The BEA Home directory, including the logs and utils subdirectories
- The JDK, if it was installed with your BEA product installation
- Domain directories, including those in user\_projects
- Any other file created or modified after your BEA software was installed

You can manually delete these files.

Although you can use silent-mode uninstallation to manually uninstall your software, silent-mode uninstall is intended for use in scripts. You can adapt the steps in Table 7-3 for use in scripts.

Use the following procedure to uninstall your BEA Products software in silent mode:

- 1. Shut down any servers that are running. If you configured any of the servers as a Windows service, you must stop the service(s) before uninstalling the software.
- 2. Start the uninstallation program as described in Table 7-3.

Table 7-3 Starting the Uninstallation Program in Silent Mode

| To start the uninstallation program on this platform | Perform the following steps                                                                                                    |  |
|------------------------------------------------------|----------------------------------------------------------------------------------------------------|--|
| Windows                                              | Open a Command Prompt window and go to the following directory:                                                                                                    |  |
|                                                      | BEA_HOME\WL_HOME\uninstall                                                                                                    |  |
|                                                      | Here BEA_HOME represents the directory in which you have installed your BEA software and WL_HOME is the WebLogic Server home, typically C:\bea\wlserver_ <version>.</version> |  |
|                                                      | 2. Enter the following command at the prompt:                                                                                                    |  |
|                                                      | uninstall -mode=silent                                                                                                    |  |

Table 7-3 Starting the Uninstallation Program in Silent Mode (Continued)

| To start the uninstallation program on this platform | Perform the following steps                                                                                                   |
|------------------------------------------------------|----------------------------------------------------------------------------------------------------|
| UNIX                                                 | 1. Go to the following directory:  BEA_HOME/WL_HOME/uninstall                                                                 |
|                                                      | Here BEA_HOME represents the directory in which you have installed your BEA software and WL_HOME is the WebLogic Server home. |
|                                                      | 2. At the prompt, enter the following command: sh uninstall.sh -mode=silent                                                   |

**Notes:** When you run the uninstallation program in silent mode, no messages are displayed indicating the uninstallation is in progress or has completed successfully, even if errors are encountered.

You can also include the -log=full\_path\_to\_log\_file option in the command line to create a verbose installation log. For example:

uninstall -mode=silent -log=C:\logs\weblogic\_uninstall.log

### **Reinstalling Your Software**

You cannot reinstall the same version of any BEA product on top of a previously installed version of the same product—in the same BEA Home directory or in the same file location. You can, however, add products and product components to an existing installation. For example, you can install WebLogic Server during one installation, and Workshop for WebLogic Platform during a separate installation.

To reinstall the same version of one of the product components or the entire BEA Products distribution in the same location, you must first uninstall the previous installation.

If you try to install a complete copy of the BEA Products software in a BEA Home directory that already contains a complete installation, an error message is displayed. Click or type OK to return to the Choose BEA Home directory prompt.

At the prompt, choose one of the following options:

To continue installing the software using a different BEA Home directory, select an
existing BEA Home directory that does not contain a previous installation, or create a new
BEA Home directory.

- Exit the installation program. If you want to reinstall your BEA Products software in the same BEA Home, you must uninstall the previous installation. You can invoke the uninstall program appropriate for your platform, as described in one of the following sections:
  - "Uninstalling Your Software in Graphical Mode" on page 7-2
  - "Uninstalling Your Software in Console Mode" on page 7-3
  - "Uninstalling Your Software in Silent Mode" on page 7-5

Then reinstall the software as described in Chapter 2, "Starting the Installation Program."